## **GIS Tutorial for Watershed Delineation**

CEE 577, Spring 2013 Liz Isenstein

# **Objective:**

Learn how to delineate a watershed for a point of interest using a digital elevation model (DEM) and the ArcGIS Spatial Analyst Extension

# **Background:**

A digital elevation model (DEM) is a regularly spaced grid of numbers representing elevation – it is the *digital equivalent of a topographic map*. Typical DEM data has a resolution of 1 arc sec (approx 30 m) or  $1/3$  arc sec (~10 m).  $1/9$  arc sec data is also available for some. Keep in mind that the higher the resolution, the more accurate the elevations, but the larger the files you'll be working with  $(3X)$  better resolution = 9X larger files). The resolution to use depends on the scale of the problem you are working on – for example, for large watersheds using 10 m vs. 30 m resolution has very little effect on the results.

Watersheds can be delineated in Geographical Information Systems (GIS) by keeping track of flow direction and number of upstream points for each grid point in a DEM. Once the watershed is delineated it can then be used to crop out data from other layers (e.g. land cover, area, etc), that are useful in hydrology. We will use the Spatial Analyst extension in ArcGIS.

# **Data Acquisition:**

Download the DEM from http://viewer.nationalmap.gov/viewer/. To select the desired area, zoom in to MA. Under the Advanced Tab, click the first icon, "download by bounding box". It is important that you leave some extra room around the boundary that you want to analyze but do not make the area too big because processing the data in GIS can take a very long time with big files. Click to draw the rectangle and then release when it is the size you want. Check off elevation and click next. Check the 1/3 arc second dataset that is in the Arc Grid format, click next. Click checkout. Enter your e-mail address, and place order. You can now download the DEM from your e-mail. Once you select "click here to download" from your e-mail select save.

I have provided a folder called MA Sate Boundary. This is so you can see where the DEM is placed within the state line.

## **Procedure:**

## **Preliminaries**

1. Create a New Folder on your flash drive and call it CEE 577 GIS. Copy the downloaded file into this new folder. GIS files need to be organized or you will have problems when trying to access the data later. Right click the zipped folder in CEE 577 GIS and select "7-Zip" and then "Extract Here". It will take a minute or two for all of the files to be extracted.

**TIP:** It may seem like there are a lot of extra files that what you may need. Do NOT move or delete these files. GIS uses these extra files when you upload the layers and you will receive errors if these files are removed (this is why organization is important).

2. Start ArcMap by double clicking the desktop icon or do Start > All Programs > ArcGIS > ArcMap. Open a new empty map.

**TIP:** To save your map to return to it later, you need to go to file, map document properties, and check off store relative pathnames to data sources. If you do not do this and change computers GIS will not be able to find your files and you will have to upload them again.

3. *Your screen should have three panels like the image below*:

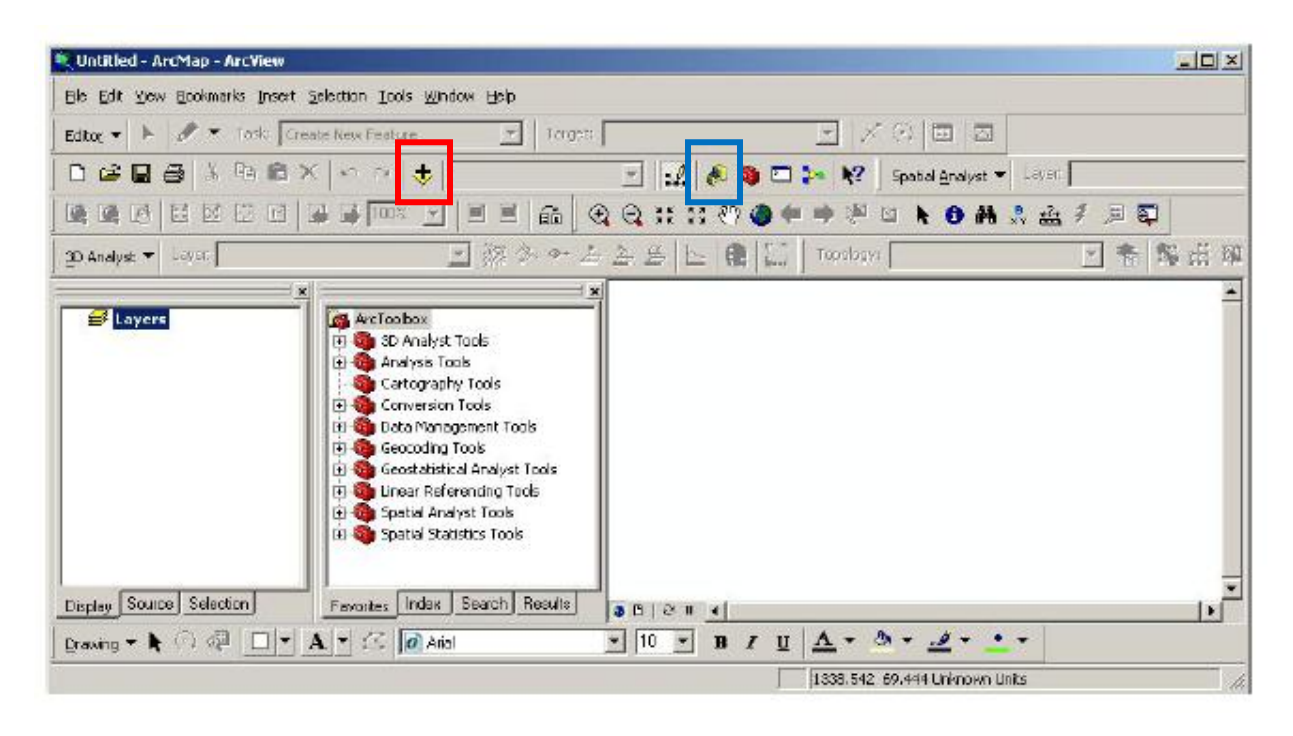

3. Click the yellow plus sign to Add Data (red box in image) – navigate to your CEE 577 GIS folder and add the DEM file (icon that looks like a yellow grid – this icon represents a Raster file, meaning a grid of numbers)

If your folder is not shown, click on the ArcCatalog icon (looks like a yellow & blue file cabinet, highlighted by blue box), and then click the "Connect to folder" button (a yellow arrow) and browse to the folder. Now you should be able to Add Data in ArcMap.

### *The DEM should appear as a gray shaded topographic map in the right-hand panel*

4. Click the yellow plus sign to Add Data again. Navigate to MA State Boundary folder. Select states.shp and add. On the left side where your data layers are located click the colored box under states. Choose "no color" under "Fill color" and increase the outline width to 1.00. This will allow you to see both the DEM and the state boundary.

5. You MUST check the projection of these files before you can do any data analysis. Failure to do this step can result in inaccurate results and a very large headache. First right click "states" and click "properties". Under the Source tab it will tell you that the Projected Coordinate System is NAD\_1983\_UTM\_Zone\_18N and the Geographic Coordinate System is GCS North American 1983. Now right click on the DEM layer, select properties and go to the source tab. Its spatial reference is also GCS\_North\_American\_1983 so we don't have to change anything this time.

### **Delineation**

Part 1

1. It is important to use a DEM with no depressions or sinks, so we first have to "fill" the DEM.

A sink is a cell or set of spatially connected cells whose flow direction cannot be assigned one of the eight valid values in a flow direction raster. Sinks in elevation data are most commonly due to errors in the data. These errors are often caused by sampling effects and the rounding of elevations to integer numbers. As the cell size increases, the number of sinks in a dataset also often increases.

To create an accurate representation of flow direction and, therefore, accumulated flow, it is best to use a dataset that is free of sinks. A digital elevation model (DEM) that has been processed to remove all sinks is called a depressionless DEM. The identification and removal of sinks, when creating a depressionless DEM, is an iterative process. When a sink is filled, the boundaries of the filled area may create new sinks that need to be filled.

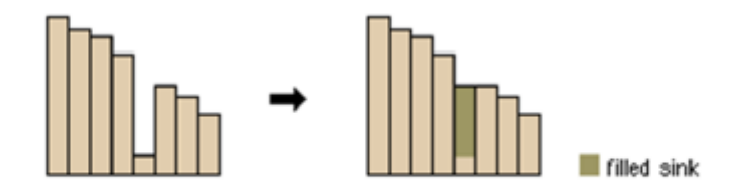

Profile view of a sink before and after running Fill

To fill the sinks, click on the red toolbox to display the Arc Toolbox. Select Spatial Analyst  $Tools > Hydrology > Fill$ 

Under "Input surface raster" box, click the down arrow and select the file to be filled (the projected DEM, in our case grdn43w073\_13). It will do the rest for you – select OK. This will take a few minutes to complete.

**TIP:** If you aren't sure if GIS is running look at the bottom right of the screen and you should see Fill…Fill…Fill in blue which means that GIS is working.

You may also want to change the color scheme of the DEM – click on the Color Ramp (in the Layers panel) and select a different one. You can change the color scheme for any layer this way. If you want Red to represent higher numbers then click invert.

2. Now we need to determine the slope direction at each pixel, i.e. the "aspect" of the terrain

Under the Spatial Analyst Tools, again select Hydrology and then Flow Direction

Under "Input surface raster" box, click the down arrow and select the filled DEM layer and then OK. Again this will take a few minutes. You should see Flow Direction…Flow Direction…in the bottom right corner.

*You should now see a new layer(FlowDir\_xxxx) in which each pixel has one of eight colors, representing the direction of slope (East is 1, Southeast is 2, South is 4, Southwest is 8, West is 16, Northwest is 32, North is 64, and Northeast is 128)*

3. Now we determine the "flow accumulation", that is, the number of up gradient pixels that slope toward each point in the DEM grid

Select Spatial Analyst Tools > Hydrology > Flow Accumulation

Under "Input surface raster" box, click the down arrow and select the FlowDir layer then OK. This is the longest waiting step.

**TIP:** If at any point GIS says "not responding" and looks like it is freezing do NOT click anything or try to exit out of the program. Many times GIS will do this as it is finishing up a layer and will correct itself.

*You should now see a network of white pixels that look like a stream network (these are not necessarily streams, however)*

#### Part 2

1. We now need to add a point that represents the outlet of our watershed. This takes a couple steps. We need to create, add, and edit a "shape file" that has the outlet for the watershed. To do this, start up ArcCatalog (click on the file cabinet icon), browse to the folder that has your DEM layer files. Right-click in the folder and add a New > Shapefile.

A dialog box will come up – name the layer (eg "Outlet"), select Point for feature type, and then click the Edit button to give the new shapefile a coordinate system. Click Edit and then Select…> Projected Coordinate Systems > UTM > NAD 1983 > NAD 1983 UTM Zone 18N.prj  $> Add$  > Apply > OK.

2. Go back to ArcMap. Click the yellow plus sign to Add Data, select one of the new shapefiles, for now select Outlet.shp (green icon).

Now we have to figure out what the locations are of these drainage points. To do this, I looked at Google maps and changed the coordinates until they were very close to where the brooks started. My coordinates for the Outlet were 42.274465,-72.4704. On ArcMap, there should be a blue point that has XY underneath it, press this icon. This allows you to select a specific location on

the map. Change the units to decimal degrees. Enter -72.4704 for X and 42.274465 for Y. Press the point with XY underneath it (add labeled point). The point should show up on your map.

*Now zoom in on the Flow Accumulation layer so that you can add the outlet point at exactly the right pixel.*

3. Once you have zoomed in, go to the Editor toolbar under the Tools menu, select Start Editing. Make sure to select which folder to use whichever one has the newly created shape file for the outlet point. Now click "Start Editing", and use the "Sketch Tool" (pencil icon) to place the red bulls eye directly over the pixel that is closest to the green dot that we placed from add XY point and click. This is where we are putting the outlet. Go back to the editor and slick stop editing. It will ask if you want to save your changes, click save.

**TIP:** If you are off the stream channel by so much as one pixel you will not delineate the correct drainage area. Your outlet point must be in a flow channel pixel.

Part 3

1. We are ready to delineate, but we need to be sure the program will perform the delineation for the entire extent of the DEM (it is not smart enough to do that until you tell it):

First go to Tools > Options > Geoprocessing > Environments > General Settings > scroll down to Extent and select "same as layer Fill\_xxxxx".

Now select Spatial Analyst Tools > Hydrology > Watershed

Under the "Input flow direction raster" box, click the down arrow and select the FlowDir layer Under "Input raster or feature pour point data", click the down arrow and select Outlet. Change the location of your output raster to your CEE 577 GIS folder.

**TIP:** For some reason GIS does not like the pathname to be too long. If you save the file with too many letters you may get a red x and have no idea what the problem is. Instead of labeling the point as Outlet\_Watershed, try something like Outlet\_wshd for example, then OK.

### *You will get new layer that is the shape of the watershed finally!*

2. Convert this layer from a raster to a polygon – it will allow us to display the data better and will allow some additional analysis (such as calculating area)

Select Arc Toolbox > Conversion Tools > From Raster > Raster to Polygon

Under "Input raster" box, click the down arrow and select Outlet wshd. Save the file in your folder and name it Outlet\_wtshd and then OK

*You will get a new layer named Outlet\_wtshd*

Double-click on the box below your new shapefile Outlet wtshd. Under Options – Fill color, select No Color so that the layer is transparent and you can see other layers behind it. Change the Outline Color to something that stands out (red for example) and increase its width.

Now if you display only the two layers Outlet\_wtshd, and Fill\_xxxx (use the checkboxes) you will see the topography with the outlined watershed.

### **Determining Watershed Area**

To get the area of the watershed, right-click on the watershed layer (the one you converted to a polygon) and then select Open Attribute Table. Click on Options – Add Field (a Field is a column in the data table). Give the new Field a name ("Area") and select the data type (double precision is a good choice for most calculations).

Now right-click on your new field heading and click Calculate Geometry – select Area and the units you want (we often use acres or sq miles in hydrology here in the US). The value should appear in the area column.

You can repeat these steps for the other 2 watershed areas Weston and Bachelor. Start at "Part 2" and make a new shapefile for your different outlet point and continue from there.

I am happy to answer questions if you want to try this on your own and get stuck. My e-mail is liz.isenstein@gmail.com or you can stop by the graduate office ELab2 room 312.

#### **These were my results:**

Lake Outflow: 42.274465,-72.4704 Watershed area is 14 square miles

Weston Brook outflow: 42.26931,-72.45975 Watershed area is about 4.9 square miles

Bachelor Brook: 42.2724,-72.45894 Watershed area is about 5.8 square miles

#### Sources:

Dr. Mi-Hyun Park, CEE 577 watershed delineation tutorial, UMASS Amherst

Watershed Delineation using GIS and a DEM, CE 351, Lafayette College